**www.flatbooster.com**

# **Kundenbereich HANDBUCH**

deutsche Auflage

Datum: 03.12.2011 Version: 1.0.3

Download: http://flatbooster.com/support

# **Inhaltsverzeichnis**

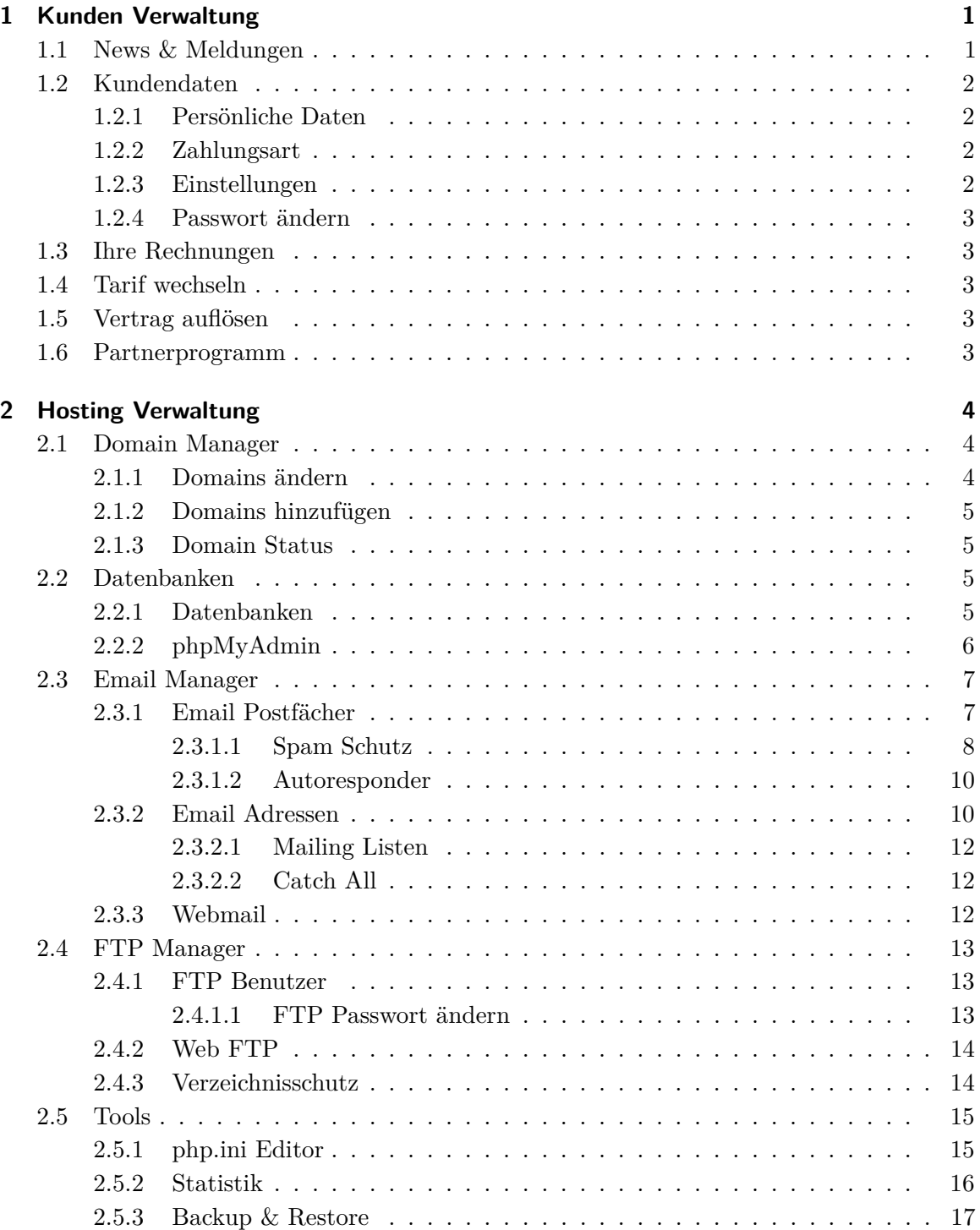

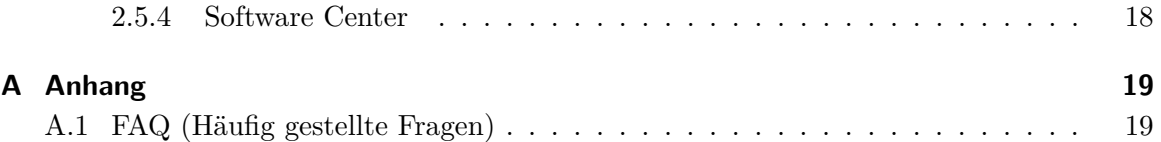

# <span id="page-3-0"></span>**1 Kunden Verwaltung**

In der Kunden Verwaltung können Sie Ihre Persönlichen Daten verwalten, Rechnungen einsehen und bezahlen sowie Änderungen am Vertrag durchführen.

## <span id="page-3-1"></span>**1.1 News & Meldungen**

Die News & Meldungen Seite erscheint nach jedem Login. Hier werden Sie über Neuigkeiten informiert.

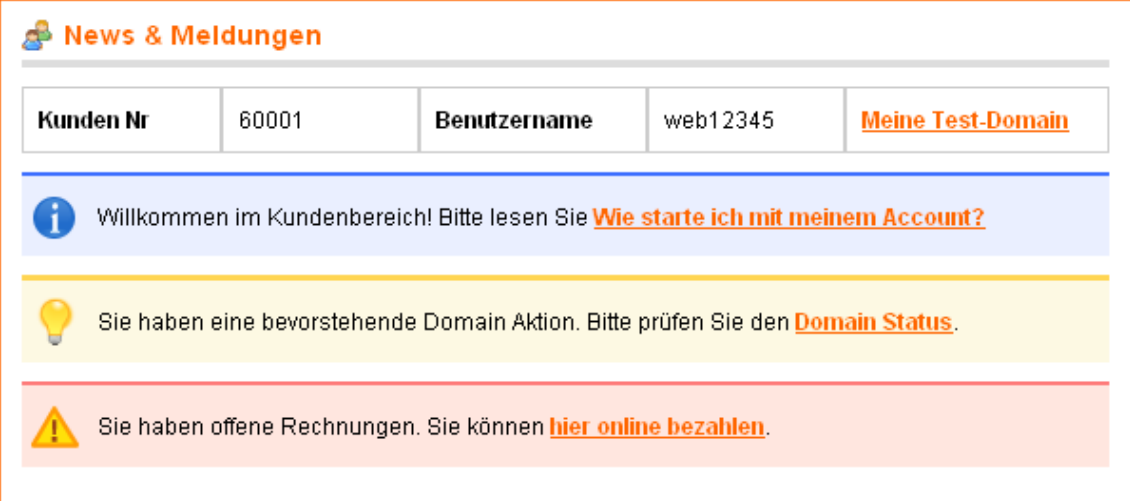

Abbildung 1.1: News

## <span id="page-4-0"></span>**1.2 Kundendaten**

## <span id="page-4-1"></span>**1.2.1 Persönliche Daten**

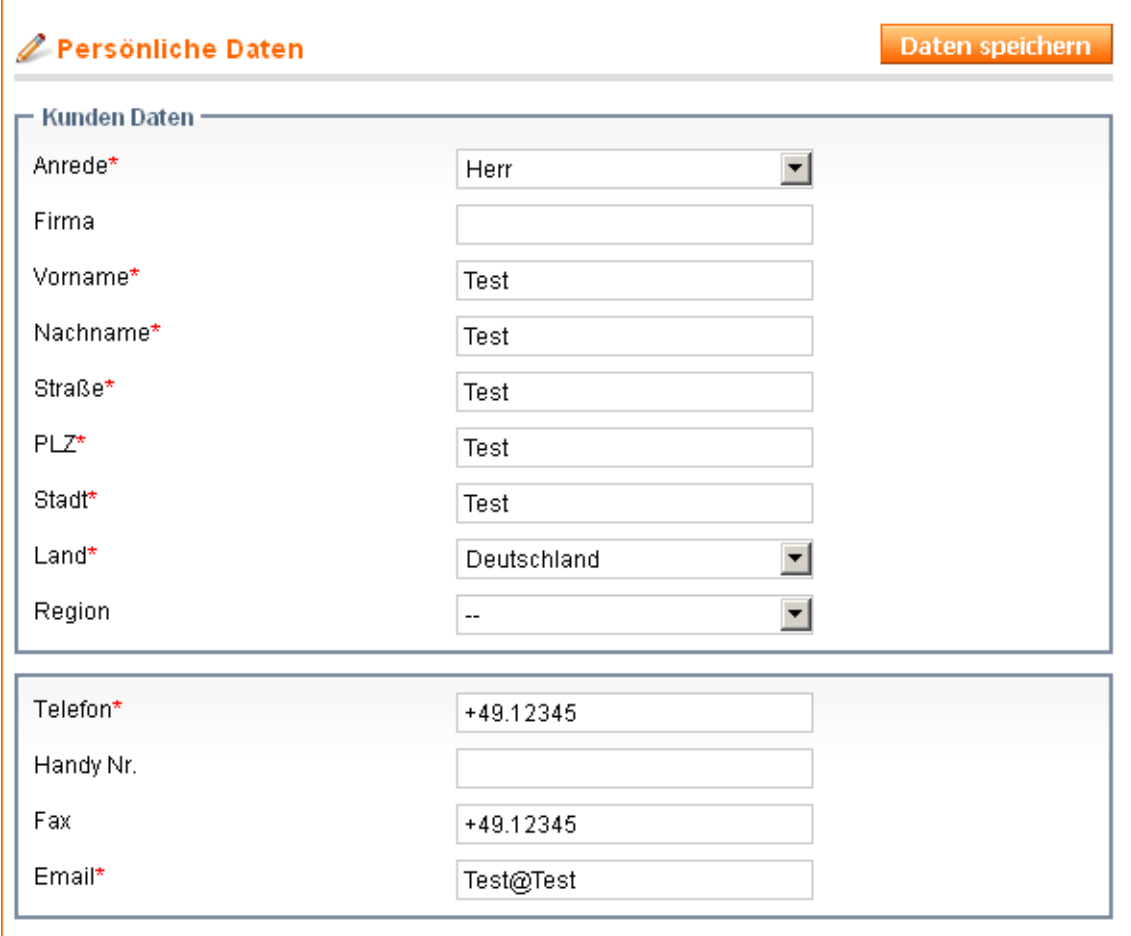

Abbildung 1.2: Daten

#### <span id="page-4-2"></span>**1.2.2 Zahlungsart**

Wenn Sie die Zahlungsart auf "Lastschrift" umstellen lassen möchten, tragen Sie bitte Ihre Kontodaten ein. Anschließend senden Sie unserem Support eine kurze Email mit Ihrer Kundennummer und dem Änderungswunsch.

## <span id="page-4-3"></span>**1.2.3 Einstellungen**

In den Einstellungen können Sie unter anderem die Sprache festlegen. Die Sprache wird dann auch für Ihre Rechnungen und Newsletter übernommen.

#### <span id="page-5-0"></span>**1.2.4 Passwort ändern**

r

Wenn Sie das Passwort ändern möchten, müssen Sie im Feld "Ihr Kundenbereich Passwort" das Passwort mit dem Sie sich eingeloggt haben eintragen. Das neue Passwort müssen Sie zweimal eingeben. Es wird dann für Ihren Kundenbereich und den FTP Zugang geändert.

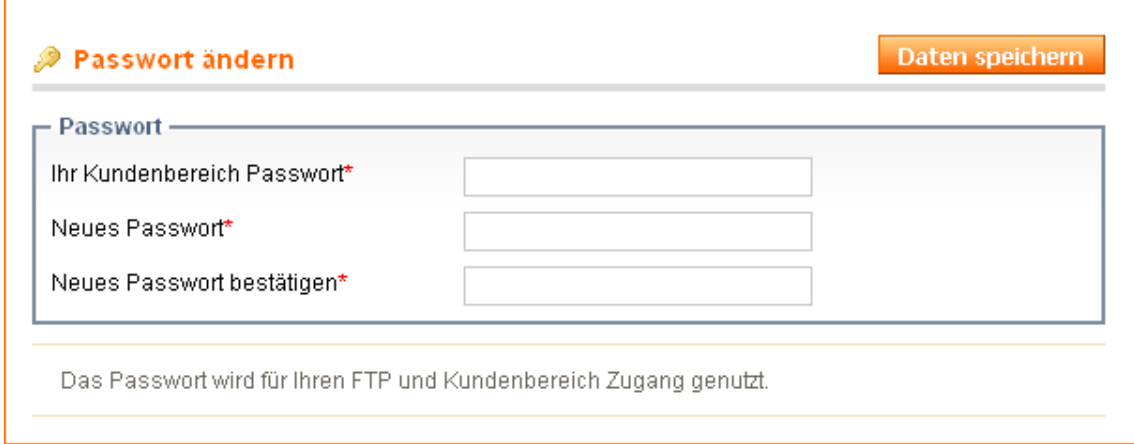

Abbildung 1.3: Passwort ändern

## <span id="page-5-1"></span>**1.3 Ihre Rechnungen**

Ihre Rechnungen können Sie hier als PDF Dokument herunterladen und online bezahlen.

## <span id="page-5-2"></span>**1.4 Tarif wechseln**

Sie können jederzeit ein Upgrade auf einen anderen Tarif durchführen. Für den Tarifwechsel berechnen wir keine Bearbeitungsgebühr. Beim Tarifwechsel bleibt Ihr Account natürlich online.

## <span id="page-5-3"></span>**1.5 Vertrag auflösen**

Hier können Sie Ihren Vertrag oder einzelne Domains kündigen.

## <span id="page-5-4"></span>**1.6 Partnerprogramm**

Im Partnerprogramm finden Sie unsere Werbemittel. Diese können Sie auf Ihrer Webseite integrieren. Für mehr Informationen rufen Sie die Seite im Kundenbereich auf.

## <span id="page-6-0"></span>**2 Hosting Verwaltung**

## <span id="page-6-1"></span>**2.1 Domain Manager**

Im Domain Manager verwalten Sie Ihre Domain Namen. Sie können neue Domains hinzufügen und den Status Ihrer Domain einsehen.

#### <span id="page-6-2"></span>**2.1.1 Domains ändern**

Unter "Domains ändern" sehen Sie alle konfigurierten Domains und Subdomains.

| 叠 Domain Manager          |                                  |                 |                                 |                                   |  |
|---------------------------|----------------------------------|-----------------|---------------------------------|-----------------------------------|--|
| Subdomain                 | Domain                           | 7ie             |                                 |                                   |  |
|                           | domain.de $\blacktriangledown$ / |                 | <b>Erstellen</b>                | (3)                               |  |
| selektieren<br>bereinigen | 0 Einträge markiert              |                 | Aktionen   -- bitte wählen -- ▼ | Absenden                          |  |
| <b>Server Status</b>      | <b>Domain Name</b>               | Zielverzeichnis |                                 | <b>Subdomain</b><br><b>Aktion</b> |  |
| ✓                         | domain.de                        |                 | Nein                            | <u>Ändern</u>                     |  |
|                           | www.domain.de                    |                 | Nein                            | Ändern                            |  |

Abbildung 2.1: Domain ändern

Sie können neue Subdomains erstellen. Eine Subdomain ist ein Bezeichnung für eine untergeordnete Domain. Beispiel "shop" für "shop.domain.de" oder "www.shop.domain.de".

Das Ziel kann ein Verzeichnis auf dem Server oder eine Internetadresse mit http:// sein.

**a)** Das Standard Ziel "/" zeigt Ihrer Domain, dass der Ordner "html" auf Ihrem FTP Server genutzt werden soll. Wenn Sie das Ziel auf "/beispiel" stellen, wird die Domain die Inhalte aus dem FTP Ordner "/html/beispiel" anzeigen. (Das Ziel ändert das Document Root). Bitte verwenden Sie nur die Zeichen a-z, A-Z, 0-9, \_ und - (Punkte oder Leerzeichen sind nicht erlaubt).

**b)** Das Ziel "http://google.de/" ist Beispiel für eine Internetadresse auf die Ihre Domain weiterleiten kann.

#### <span id="page-7-0"></span>**2.1.2 Domains hinzufügen**

Unter "Domain hinzufügen" können Sie die Verfügbarkeit einer Domain prüfen und Domains bestellen. Wenn Sie eine Domain bei einem anderen Anbieter nutzen, können Sie mit dieser Domain zu uns wechseln (Domaintransfer).

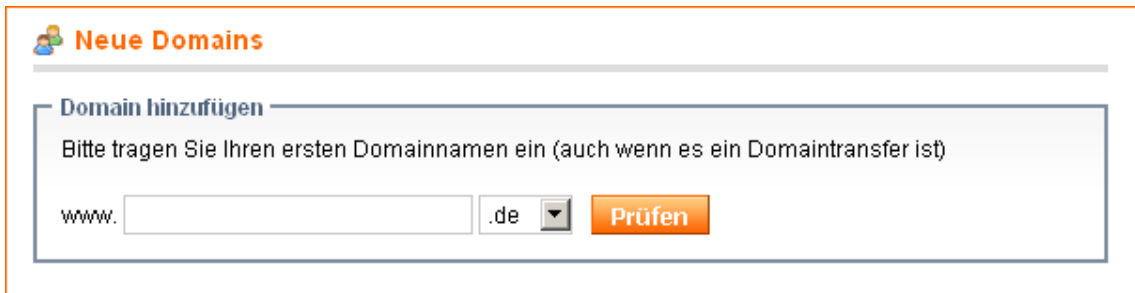

Abbildung 2.2: Domain hinzufügen

### <span id="page-7-1"></span>**2.1.3 Domain Status**

Hier sehen Sie den Status von jeder Domain Registrierung bzw. jedem Domain Transfer. Der grüne Icon  $\bigcirc$  zeigt Ihnen an, dass die Domain in unserem Bestand ist. Anschließend dauert es noch einige Stunden bis Ihre Domain online ist. Die Verzögerung ist technisch bedingt, weil die Nameserver Einträge der Domain aktualisiert werden. Nach spätestens 8 Stunden sollte Ihre Domain dann online sein. Falls nicht kontaktieren Sie bitte unseren Support.

## <span id="page-7-2"></span>**2.2 Datenbanken**

Unter "Datenbanken" administrieren Sie Ihre MySQL Datenbanken.

#### <span id="page-7-3"></span>**2.2.1 Datenbanken**

Erstellen Sie hier eine neue "MySQL" Datenbank. Die Datenbank Zugangsdaten werden Ihnen nach dem Erstellen angezeigt. Der Datenbankname und Datenbankbenutzer sind vorgegeben, daher können Sie optional ein kurzes Kommentar angeben.

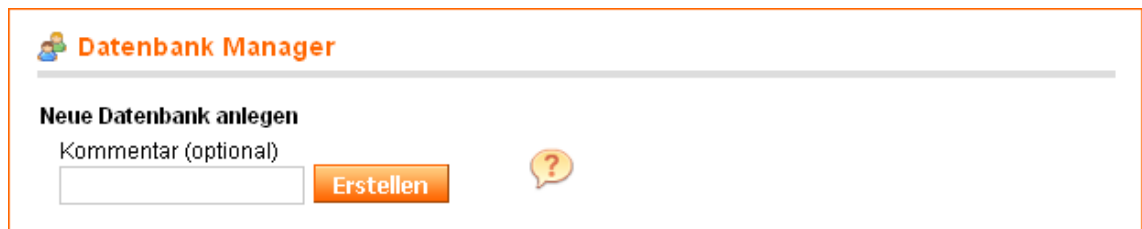

Abbildung 2.3: Datenbank erstellen

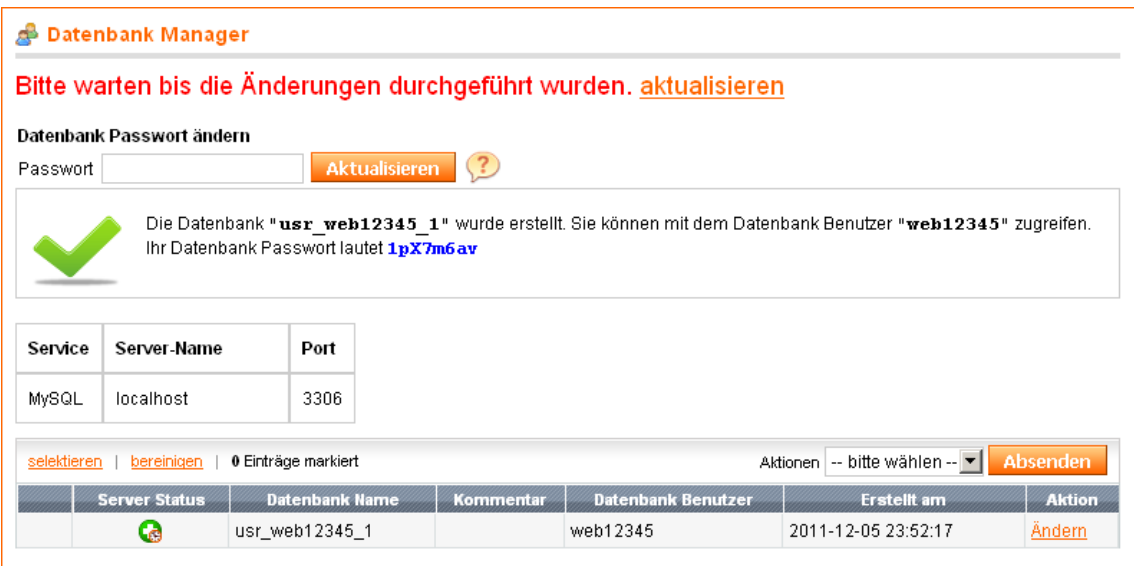

Abbildung 2.4: Datenbank

Im Beispiel wurde die Datenbank usr\_web12345\_1 erstellt. Zugriff hat der Datenbank Benutzer web12345.

Wenn Sie das Datenbank Passwort ändern, sollten Sie beachten das Sie nur einen Datenbank Benutzer haben. Das Datenbank Passwort ändert sich folglich für alle Ihre Datenbanken. Das Passwort muss mindestens 8 bis maximal 20 Zeichen enthalten.

Der Datenbank Server ist "localhost" und der Datenbank Port ist 3306. Der Zugriff zur Datenbank ist nur über den Hosting Server möglich, externer Datenbankzugriff ist leider nicht aktivierbar.

## <span id="page-8-0"></span>**2.2.2 phpMyAdmin**

phpMyAdmin ist ein Administrationswerkzeug für Ihre Datenbank. Bevor Sie Zugriff zu phpMyAdmin erhalten, müssen Sie eine Datenbank erstellen. Ihre phpMyAdmin Logindaten sind auch Ihre Datenbankzugangsdaten.

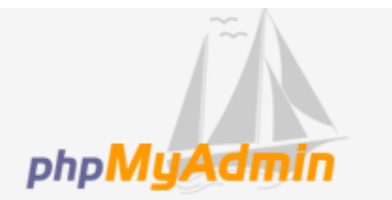

#### Willkommen bei phpMyAdmin

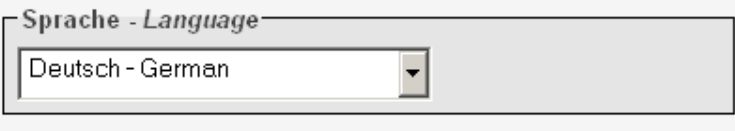

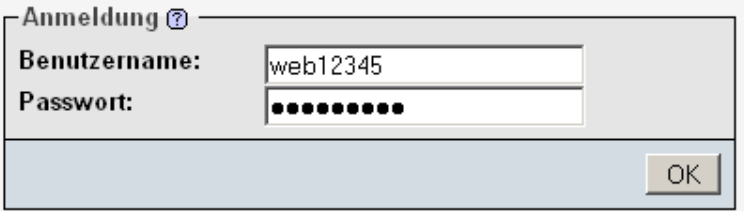

Abbildung 2.5: phpMyAdmin

Im Support Center finden Sie eine Anleitungen zu phpMyAdmin.

## <span id="page-9-0"></span>**2.3 Email Manager**

Bevor Sie Emails mit Ihrer Domain versenden und empfangen können, müssen Sie Ihre Emails konfigurieren. Sie benötigen ein "Email Postfach" und eine "Email Adresse".

#### <span id="page-9-1"></span>**2.3.1 Email Postfächer**

Ein Email Postfach ist der "Speicher" für Ihre Emails. Falls Sie Ihre Emails nur an eine andere Emailadresse weiterleiten möchten, müssen Sie unter "Email Adressen" fortfahren.

Der Benutzername und das Passwort vom Email Postfach werden beim Anlegen automatisch vergeben und angezeigt. Optional können Sie einen kurzen Kommentar zu Ihrem Email Postfach angeben (Beispiel "Privat" oder "Firma"). Nachdem Sie auf "Erstellen" geklickt haben wird das Emailpostfach angelegt.

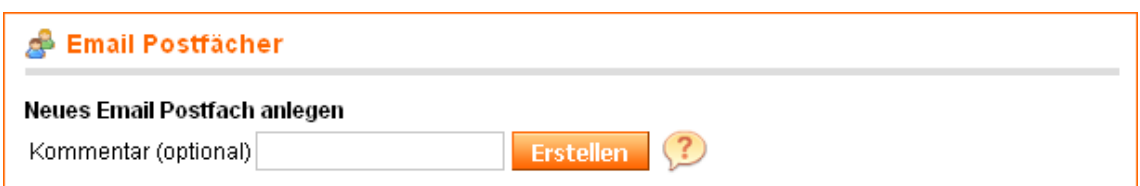

Abbildung 2.6: Postfach anlegen

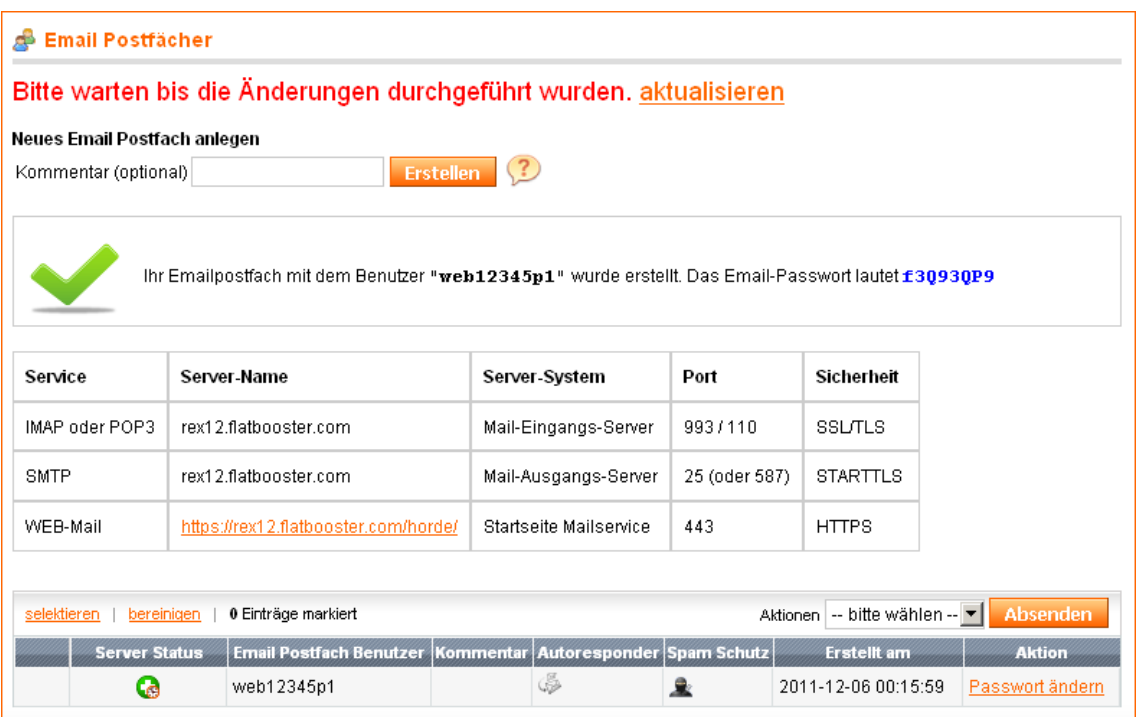

Abbildung 2.7: Postfach

Im Beispiel wurde das Email Postfach mit dem Benutzer web12345p1 erstellt. Der Mailserver für IMAP, POP3 und SMTP wird Ihnen ebenfalls angezeigt. Der im Bild gezeigte Servername ist nur ein Beispiel. Das Passwort vom Email Postfach können Sie in der Tabelle rechts unten ändern.

#### <span id="page-10-0"></span>**2.3.1.1 Spam Schutz**

Der Spam Schutz (Spam Filter) prüft alle eingehenden Emails. Sie können hier das Verhalten vom Spam Filter steuern. Wenn Sie ein Email Postfach angelegt haben sehen Sie in der Spalte "Spam Schutz" den Icon:

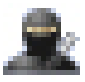

Klicken Sie auf diesen Icon um an die "Spam Filter"-Einstellungen zu gelangen. Der Spam Filter löscht keine Emails, er kennzeichnet diese lediglich als Spam. Wenn Sie den Spam Filter deaktivieren möchten, setzen Sie das Score Level auf 15.

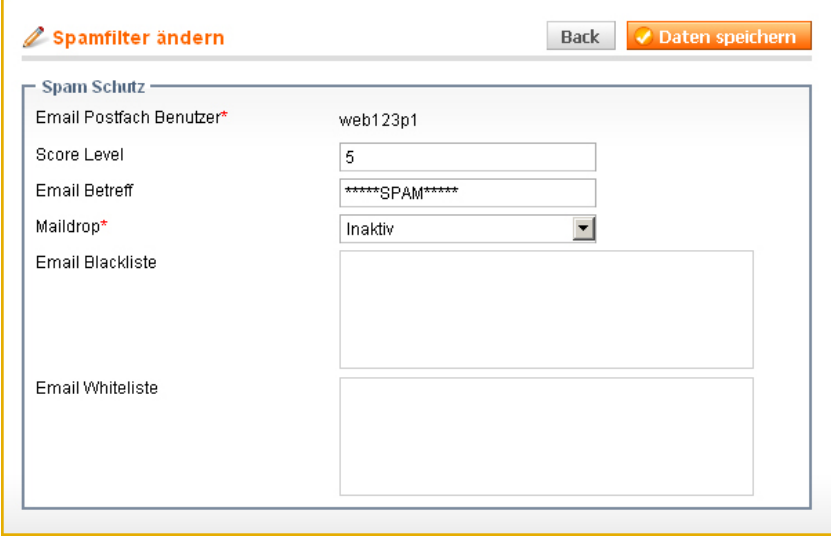

Abbildung 2.8:

- **Score Level** (Standardwert = 5) Ist ein Zahlenwert zwischen 1 und 15. Das Score Level gibt an, wie streng die Emails gefiltert werden sollen. Ein hoher Wert bedeutet, dass viele Merkmale notwendig sind um eine Email als Spam einzustufen. Setzen Sie den Wert höher, wenn Emails fälschlicherweise als Spam erkannt werden. Ein niedriger Wert bedeutet, dass bereits geringe Merkmale in einer Email ausreichend sind um als Spam erkannt zu werden.
- **Rewrite Header** (Standard  $=$  \*\*\*\*SPAM\*\*\*\*) Wird eine Email als Spam erkannt, wird der Email-Betreff auf den konfigurierten Wert umgeschrieben.
- **Maildrop** Bei aktivem Maildrop werden alle Spam Emails in den Ordner ".Spam" Ihres Emailpostfachs verschoben. Diesen Ordner können Sie im Webmail-Programm einsehen.
- **Blackliste** Emails von dieser Absende- Emailadresse werden nicht zugestellt. Sie können ganze Domains mit @domain.de sperren.
- **Whiteliste** Werden einzelne Emailadressen immer wieder als Spam markiert obwohl diese kein Spam sind, können Sie diese in der Whiteliste eintragen. Sie können ganze Domains mit @domain.de freigeben.

Die Whitelist und Blacklist Emailadressen müssen untereinander ohne Leerzeichen oder Kommas geschrieben werden.

#### <span id="page-12-0"></span>**2.3.1.2 Autoresponder**

Mit einem Autoresponder werden alle eingehenden Emails mit einer von Ihnen definierten Nachricht beantwortet. Eine beliebte Nachricht bei Autorespondern ist "Hallo, bin bis 10. Okt. im Urlaub und werde die Email erst später lesen".

Wenn Sie ein Email Postfach angelegt haben sehen Sie in der Spalte "Autoresponder" den Icon:

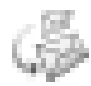

Klicken Sie auf diesen Icon um an die "Autoresponder"-Einstellungen zu gelangen.

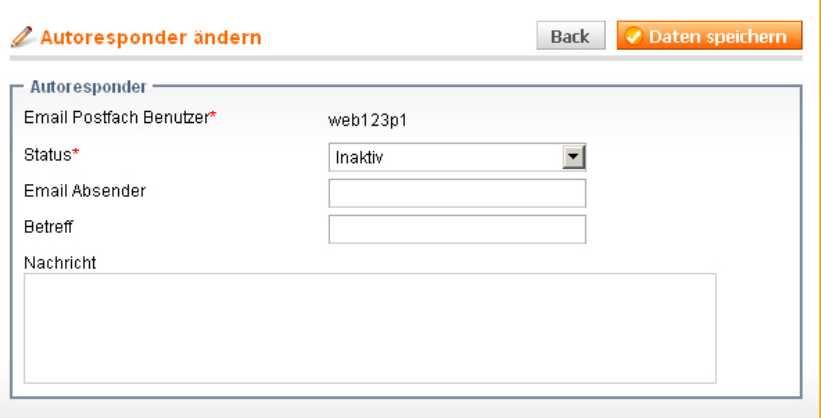

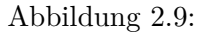

- **Status** Aktiv bedeutet, der Autoresponder sendet Antwortnachrichten.
- **Email Absender** Email Adresse im Format "email@domain.de"
- **Betreff** Betreffzeile der Nachricht
- **Nachricht** Nachrichttext, zum Beispiel "Ich bin bis 12 Aug. im Urlaub".

Wenn Sie den Autoresponder aktiviert haben, sehen Sie diesen Icon:

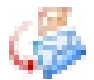

#### <span id="page-12-1"></span>**2.3.2 Email Adressen**

Sie können für jede Ihrer Domains eine Email Adresse erstellen. Eine Email Adresse ist ein virtueller Name wie "info@domain.de" oder "hans.mueller@domain.de". Verwenden Sie bitte keine Umlaute in Email Adressen.

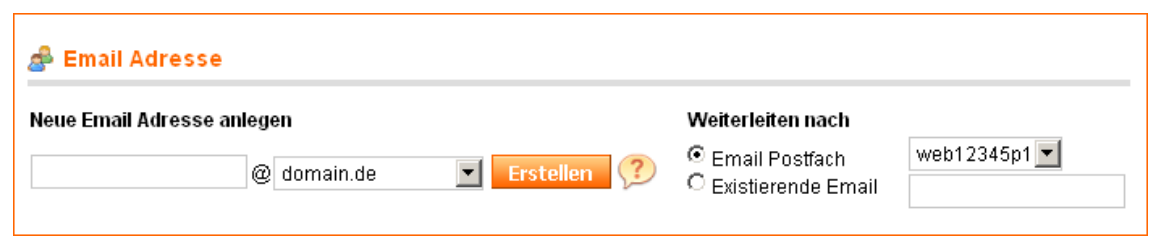

Abbildung 2.10: Email Adresse erstellen

Auf der linken Seite sehen Sie das Feld um den Namen Ihrer neuen Email Adresse einzugeben. Rechts neben dem Erstellen Button sehen Sie den "Weiterleiten nach" Bereich. Unter Email Postfach sehen Sie dort auch den Benutzer web12345p1 welchen wir im Kapitel zuvor erstellt haben.

Es gibt zwei Möglichkeiten Ihre Email Adresse weiterzuleiten.

- **1. Weiterleiten nach "Email Postfach"** : Sofern Sie ein Email Postfach erstellt haben, können Sie die Email Adresse auf dieses Email Postfach aufschalten bzw. weiterleiten. Die Emails werden dann in diesem Email Postfach gespeichert und sind über Email Programme wie Outlook, Thunderbird, MacOS Mail usw. abrufbar.
- **2. Weiterleiten nach "Existierende Email"** : Wenn Sie Ihre Emails zu einer anderen Email Adresse weiterleiten möchten (Beispiel kontakt@domain.de nach privat@google.de) benötigen Sie kein Email Postfach. Alle Emails an kontakt@domain.de werden dann direkt an die Existierende Email Adresse als weitergeleitet.

In unserem Beispiel erstellen wir die Email Adresse "kontakt@domain.de" mit einer Weiterleitung auf unser Email Postfach.

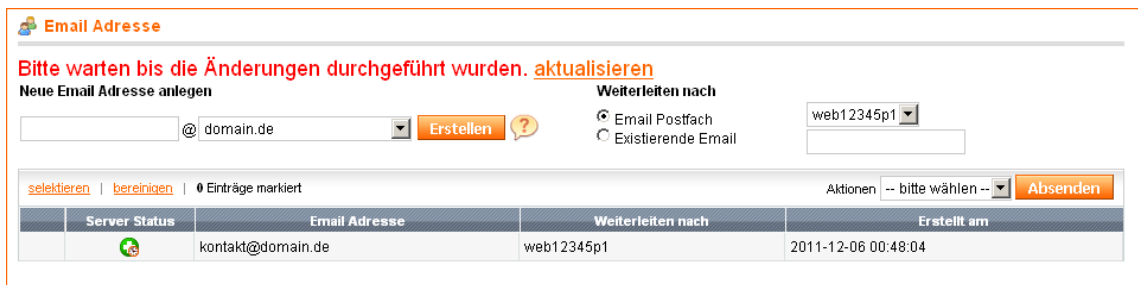

Abbildung 2.11:

Die Kombination von 1. und 2. ist auch möglich. Lesen Sie dazu unter "Mailing Listen".

#### <span id="page-14-0"></span>**2.3.2.1 Mailing Listen**

Eine Email Adresse kann auch unterschiedliche Empfänger haben. In diesem Fall wird die Email dupliziert und an jeden Empfänger aus der Liste (Mailingliste) zugestellt.

Eine Mailingliste erstellen Sie, indem Sie eine Emailadresse mehrfach anlegen aber unterschiedliche Empfänger definieren. Maximal dürfen 35 identische Email Adressen angelegt werden. Beispiel:

info@domain.de weiterleiten nach martin@domain.de info@domain.de weiterleiten nach andreas@gmx.de

#### <span id="page-14-1"></span>**2.3.2.2 Catch All**

Mit Catch-All ist es möglich, alle Emails die an eine Domain gesendet werden zu bündeln und an ein Email Postfach oder eine Email Adresse weiterzuleiten. Wir empfehlen Catch-All nur auf Email Postfächer weiterzuleiten, weil Sie sonst viel Spam-Emails an das Postfach eines anderen Providers senden würden. Dies kann schnell dazu führen, dass Ihre Domain in die Blackliste dieses Provider aufgenommen wird und keine Emails mehr ankommen. Einen Catch-All Eintrag erstellen Sie mit dem \* Zeichen als Name die neue Emailadresse. Beispiel: \*@domain.de

#### <span id="page-14-2"></span>**2.3.3 Webmail**

Der Webmail Zugang bietet Ihnen die Möglichkeit Ihre Emails von unterwegs zu verwalten. Sie brauchen also kein Emailprogramm wie Outlook oder Thunderbird mehr.

Ihre Webmail Zugangsdaten sind die Logindaten von Ihrem Email Postfach. (Beispiel Benutzer web12345p1)

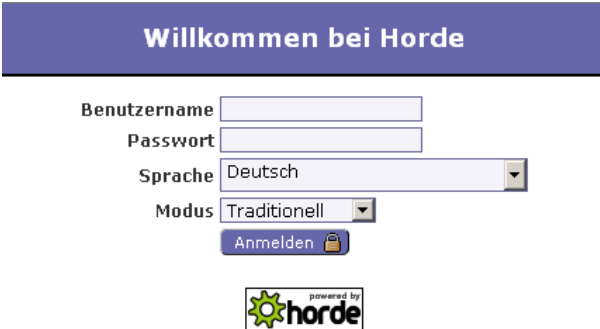

Abbildung 2.12: Webmail

## <span id="page-15-0"></span>**2.4 FTP Manager**

Im FTP Manager administrieren Sie Ihren FTP Zugang. Der FTP Zugang gibt Ihnen die Möglichkeit Ihre Daten auf unsere Server hochzuladen. Damit Sie mit unserem Server eine Verbindung herstellen können, benötigen Sie ein FTP-Programm. Wir empfehlen Filezilla (http://filezilla.de/) oder WinSCP (http://winscp.net/). Eine Anleitung für Filezilla finden Sie in unserem Support Center.

## <span id="page-15-1"></span>**2.4.1 FTP Benutzer**

Mit der Bereitstellung von Ihrem Account ist bereits ein Admin FTP Benutzer angelegt. Dieser FTP Benutzer hat den gleichen Benutzernamen und Passwort wie Ihre Kundenbereich Logindaten.

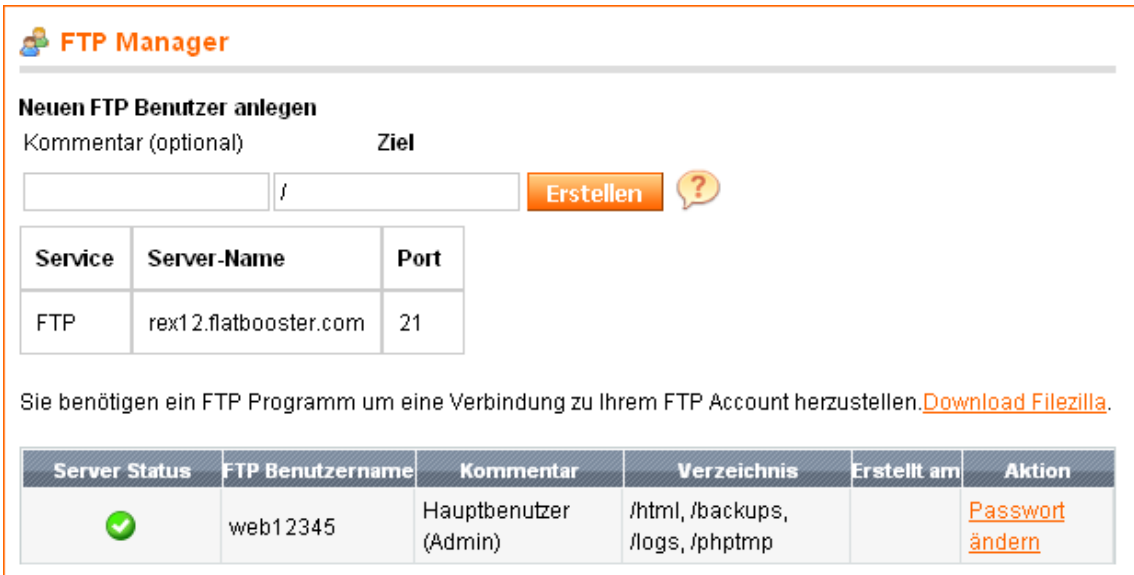

Abbildung 2.13: FTP Benutzer

Der Admin FTP Benutzer hat Zugriff auf alle FTP Verzeichnisse. Daher sehen Sie auch nach dem FTP Login die Verzeichnisse "html", "backups", "logs" und "phptmp". Bitte laden Sie Ihre komplette Webseite in das "html" Verzeichnis hoch.

## <span id="page-15-2"></span>**2.4.1.1 FTP Passwort ändern**

Wenn Sie das Passwort von Ihrem Admin FTP Benutzer ändern, öffnet sich die Webseite von Kunden Verwaltung - Kunden Daten - Passwort ändern. Ändern Sie das Kundenbereich Passwort, ändert sich automatisch das Admin FTP Passwort.

## <span id="page-16-0"></span>**2.4.2 Web FTP**

Der Web FTP ist ein FTP-Programm, dass Sie direkt über den Browser aufrufen können. Der Login erfolgt mit Ihren FTP Zugangsdaten. Der Vorteil ist, dass Sie FTP Zugriff auch dann haben, selbst wenn Sie kein FTP-Programm nutzen können (Beispielsweise im Internet Cafe).

Der Nachteil des Web FTP ist, dass Sie keine Ordner sondern nur Dateien hochladen können. Außerdem ist die Geschwindigkeit von FTP-Programmen wesentlich schneller.

|                                   |            |             |            | <b>B</b> Logout | $\bullet$<br>Hilfe | Aktualisieren |
|-----------------------------------|------------|-------------|------------|-----------------|--------------------|---------------|
| $\nabla$ $\theta$ root            |            |             |            |                 |                    |               |
| backup<br>hes and the set         | Name       | Änderung    | Dateirec   | Größe           | Action             |               |
| $\blacktriangleright$ $\Box$ html | index.html | Sep 24 2011 | -rw-r--r-- | $0.08$ KB       | Ändern             | Download      |
| وه ا                              |            |             |            |                 |                    |               |
| phptmp                            |            |             |            |                 |                    |               |
|                                   |            |             |            |                 |                    |               |
|                                   |            |             |            |                 |                    |               |
|                                   |            |             |            |                 |                    |               |
|                                   |            |             |            |                 |                    |               |
|                                   |            |             |            |                 |                    |               |
|                                   |            |             |            |                 |                    |               |
|                                   |            |             |            |                 |                    |               |
| $\bigcirc$<br>$\odot$             |            |             |            |                 |                    |               |

Abbildung 2.14: Web FTP

## <span id="page-16-1"></span>**2.4.3 Verzeichnisschutz**

Unter Verzeichnisschutz können Sie Verzeichnisse auf Ihrem FTP-Account mit einem Passwortschutz versehen. Wird das Verzeichnis bzw. Datein aus diesem Verzeichnis im Browser aufgerufen, muss ein Benutzer und Passwort eingegeben werden.

## 2 Hosting Verwaltung

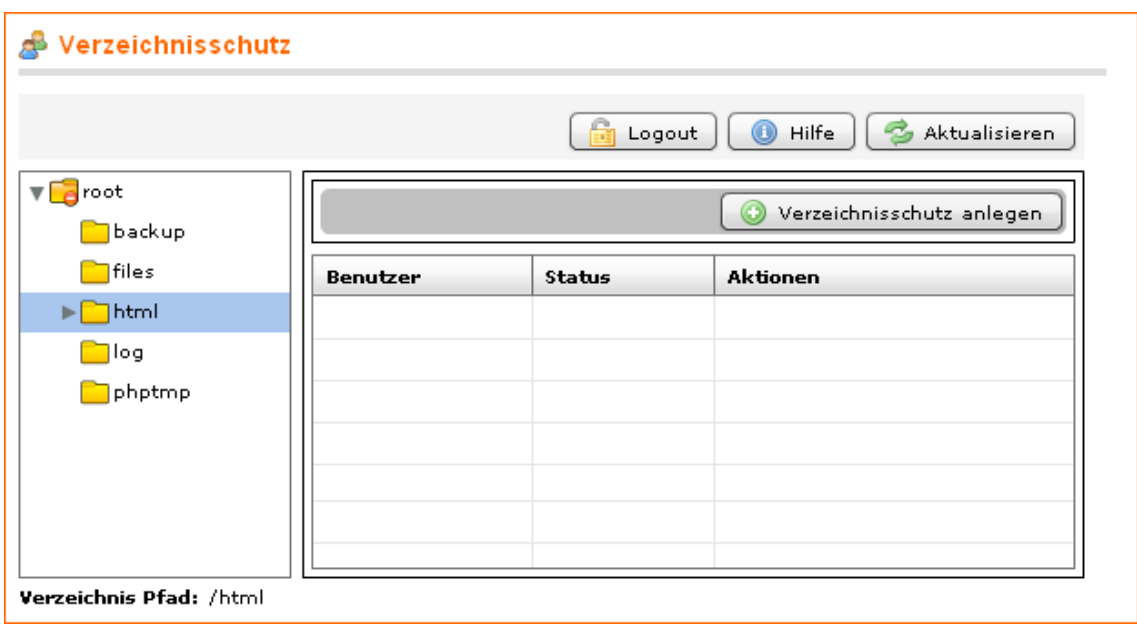

Abbildung 2.15: Verzeichnisschutz

## <span id="page-17-0"></span>**2.5 Tools**

## <span id="page-17-1"></span>**2.5.1 php.ini Editor**

Der php.ini Editor ist ein Tool für Webmaster zur PHP Serverkonfiguration.

| php.ini Editor     |                          |                         | Daten speichern                                                                            |
|--------------------|--------------------------|-------------------------|--------------------------------------------------------------------------------------------|
|                    |                          |                         | Bitte ändern Sie die Einstellungen nicht, außer Sie sind Webmaster uns wissen was Sie tun. |
| display_errors     | $\circ$ on               | $\odot$ off             |                                                                                            |
| register_globals   | $\circ$ on               | $\odot$ off             |                                                                                            |
| safe_mode          | $\odot$ on               | $\circ$ off             |                                                                                            |
| magic_quotes_gpc   | $\scriptstyle{\circ}$ on | $\circ$ off             |                                                                                            |
| allow_url_fopen    | $\circ$ on               | $\scriptstyle\odot$ off |                                                                                            |
| max_execution_time | $\circ$ 90               | $\odot_{30}$            |                                                                                            |
| memory_limit       | $\circ$ 64M              | ⊕32M                    |                                                                                            |
|                    |                          |                         |                                                                                            |

Abbildung 2.16: phpini Editor

Falls Ihre Webseite nicht funktioniert, kann es an den php.ini Einstellungen liegen. Für maximale Sicherheit empfehlen wir die Einstellungen: safe\_mode On, magic\_quotes\_gpc On, register\_globals Off, allow\_url\_fopen Off und display\_errors Off

#### <span id="page-18-0"></span>**2.5.2 Statistik**

Auf der Statistik Seite sehen Sie den Ressourcenverbrauch. Den Speicherplatzverbrauch können Sie in der Datei quota.log einsehen. Diese Datei liegt auf Ihrem FTP-Account.

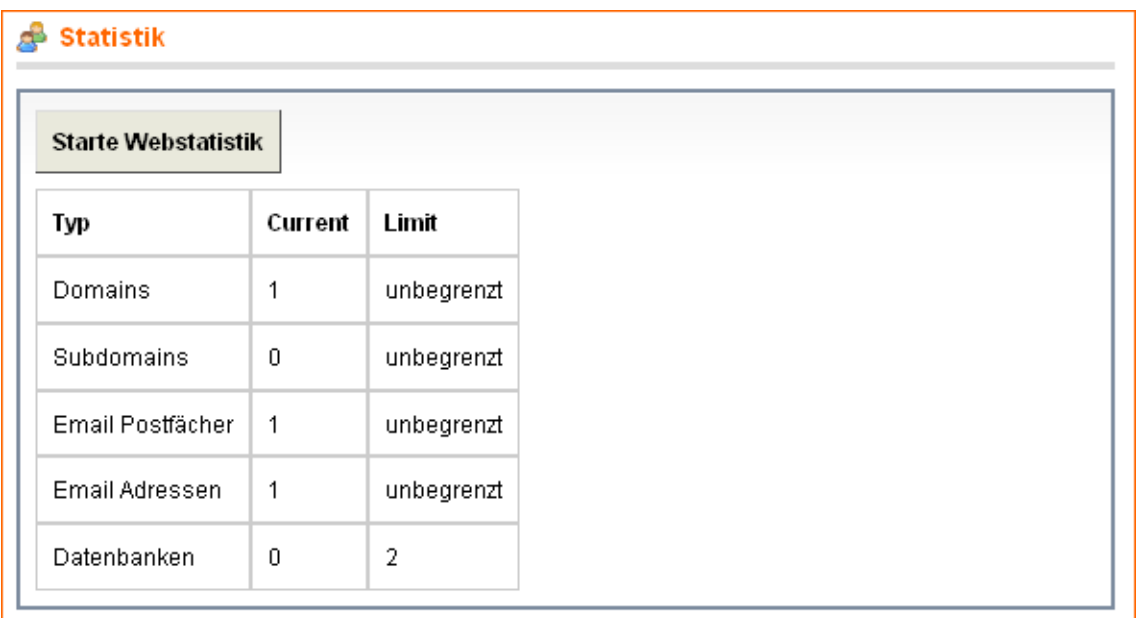

#### Abbildung 2.17: Statistik

Klicken Sie auf den Button "Starte Webstatistik" um die Besucherstatistik zu öffnen. Wird Ihnen ein Fehler angezeigt, versuchen Sie den Zugriff in 24 Stunden erneut. Die Statistik wird täglich aktualisiert.

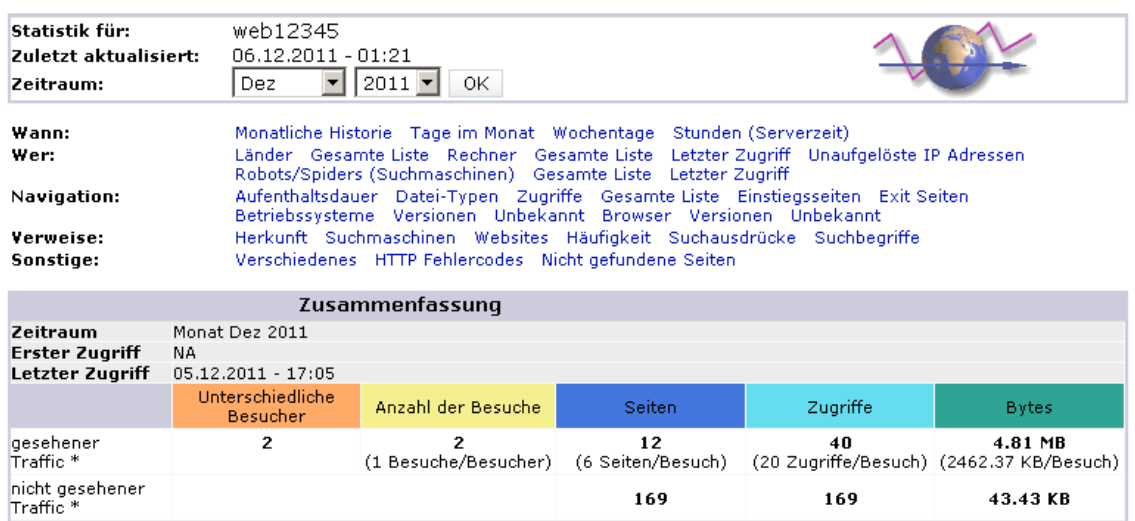

\* Nicht gesehener Traffic ist Traffic, welcher von Robots, Würmern oder Antworten mit speziellem HTTP-Statuscode

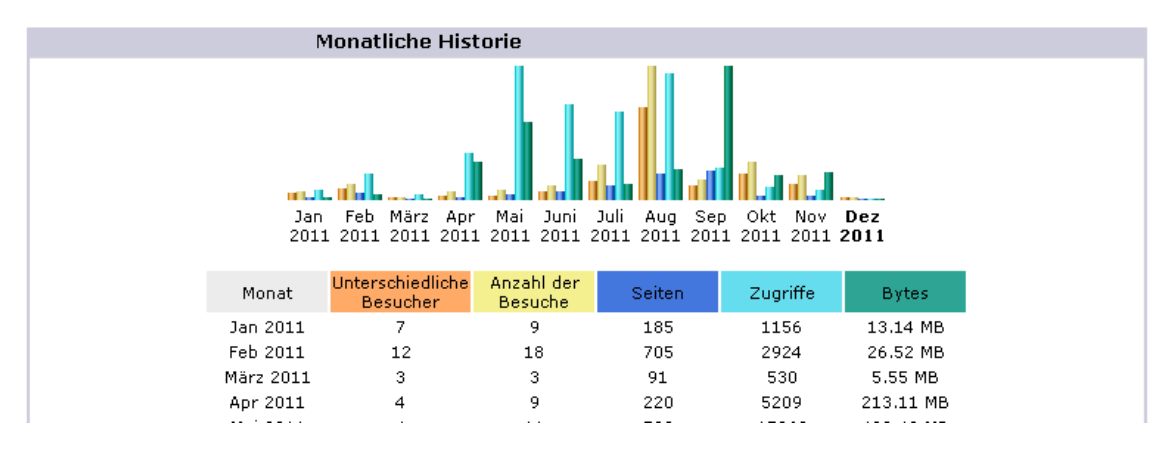

Abbildung 2.18: Statistik 2

#### <span id="page-19-0"></span>**2.5.3 Backup & Restore**

Mit der Backup & Restore Funktion können Sie Sicherungen von Ihrem Account erstellen und wiederherstellen. Wenn Sie den Button "Backup erstellen" klicken, wird ein Backup Ihrer Datenbanken und Email Postfächer erstellt. Die FTP Inhalte werden in das Backup integriert, wenn Sie den Hacken im Feld darunter setzen.

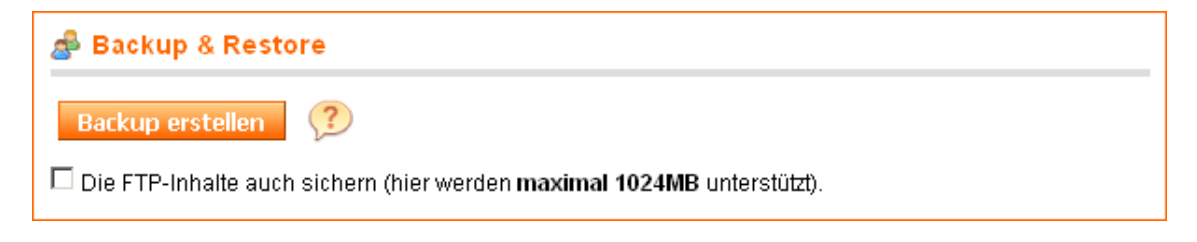

Abbildung 2.19: Backup & Restore

Wenn Sie ein neues Backup erstellen, wird immer das alte Backup überschrieben. Sie können

das Backup vom FTP Server Verzeichnis "backup" herunterladen. Derzeit wird der Download von Emailbackups nicht unterstützt.

## <span id="page-20-0"></span>**2.5.4 Software Center**

Im Software Center können Sie die Installation von Webanwendungen wie Joomla, Wordpress oder Typo3 starten.

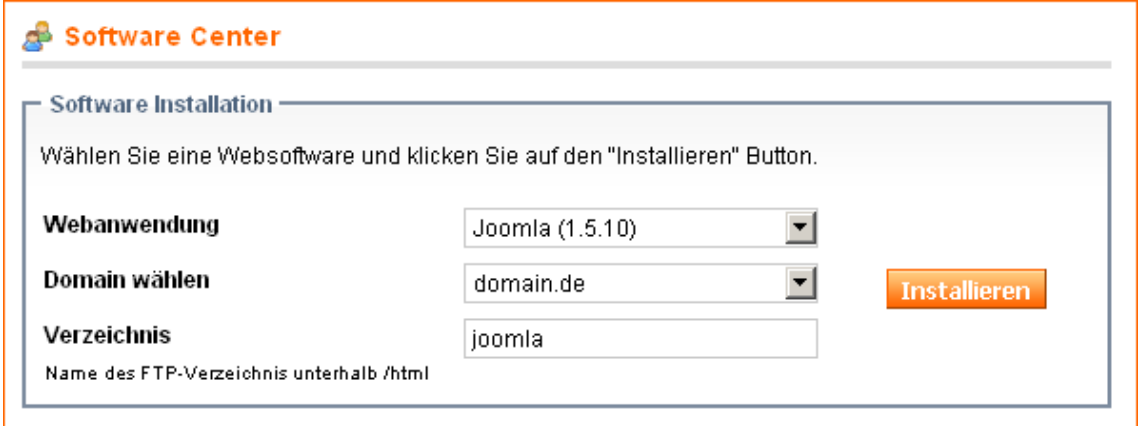

Abbildung 2.20: Software Center

## <span id="page-21-0"></span>**A Anhang**

## <span id="page-21-1"></span>**A.1 FAQ (Häufig gestellte Fragen)**

**1. Ich kann mich nicht im Kundenbereich / FTP einloggen?** Rufen Sie im Browser die Loginseite vom Kundenbereich auf: https://flatbooster.com/client Klicken Sie auf "Benutzername oder Passwort vergessen?".

Wenn Sie Ihren Benutzernamen nicht wissen, tragen Sie Ihren Domainnamen ein. Sie erhalten dann Ihren Benutzernamen an die hinterlegte Emailadresse.

Wenn Sie Ihre Passwort nicht wissen, tragen Sie Ihren Benutzernamen und die hinterlegte Emailadresse ein. Das Passwort wird dann per Email zugesendet. Bitte warten Sie bis zu 15 Minutes bis die Email mit dem neuen Passwort ankommt.

**2. Meine hinterlegte Emailadresse ist nicht mehr gültig** Sofern Sie kein Zugriff auf die hinterlegte Emailadresse mehr haben, müssen Sie unseren Support kontaktieren und uns eine neue Emailadresse mitteilen. Sie müssen dann unbedingt Ihre Kundennummer oder letzte Rechnungsnummer angeben, sonst können wir die Änderung nicht durchführen. Die Kundennummer steht auf Ihrem Kontoauszug.